## **PESQUISA POR PROCESSOS** – solicitante do processo

# **Acesse o sistema eletrônico por meio do Portal ou pelo endereço:** <https://processos.recife.pe.gov.br/pcr-urbanistico/externo/solicitacaologin/solicitacao-login.action> 1. Acesse a sua página de Acompanhamento Eletrônico do Licenciamento Urbanístico, Ambiental e Sanitário. Licenciamento Urbanístico, Ambiental e Sanitário Página Inicial OCPF OCNPJ 2.faça o *login* (digite o CPF/CNPJ e senha **CPF** do cadastro). Senha Entrar Lembrar-me Esqueceu sua senha? Clique aqui Não possui cadastro? Clique aqui PRÓXIMO PASSO

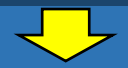

### PESQUISA COM O NÚMERO DO PROCESSO.

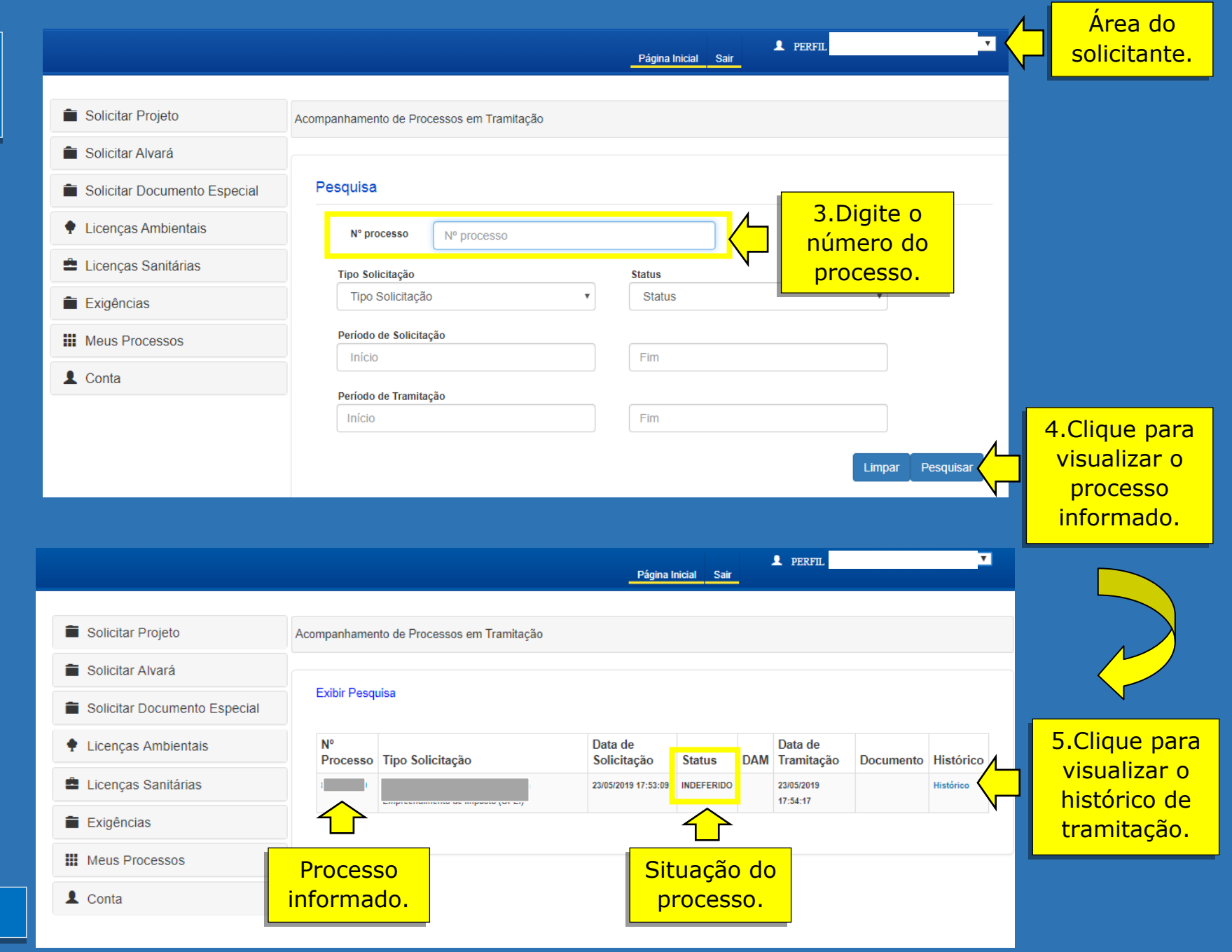

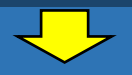

OUTRA OPÇÃO

#### PESQUISA SEM O NÚMERO DO PROCESSO.

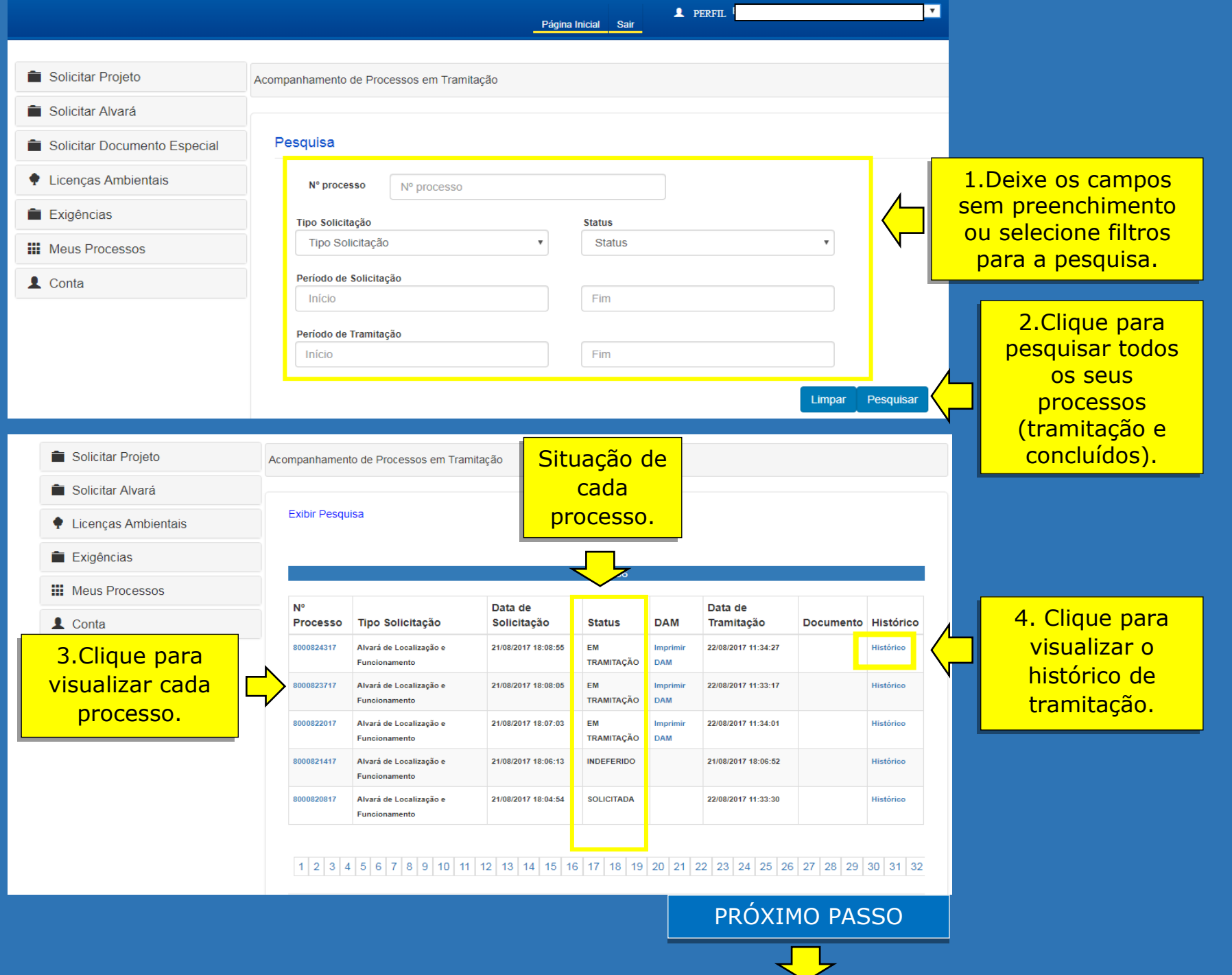

## **HISTÓRICO DE TRAMITAÇÃO DO PROCESSO**

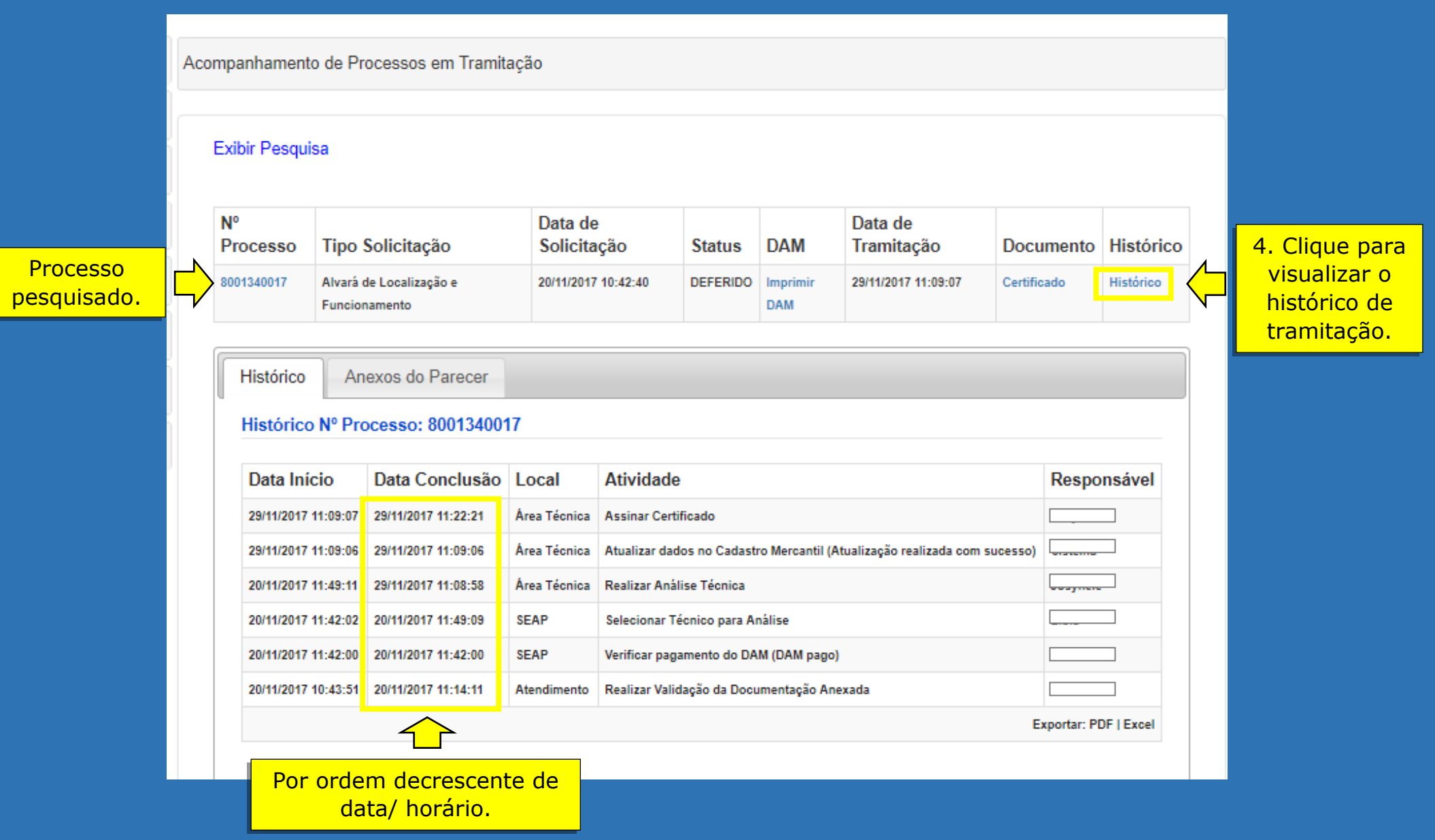